## **Create Estimate in MyChart**

- 1. Log into MyChart.
- 2. To start the estimate, select **Get an estimate** in the Quick Links section or go to **Billing > Estimates**.
- 3. Click **CREATE A NEW ESTIMATE**.
- 4. Search for the service in two ways:
	- Use the **Search** box and enter Key Word or CPT Code.
	- **Select a Category** and review available services. Click on the desired service to continue.

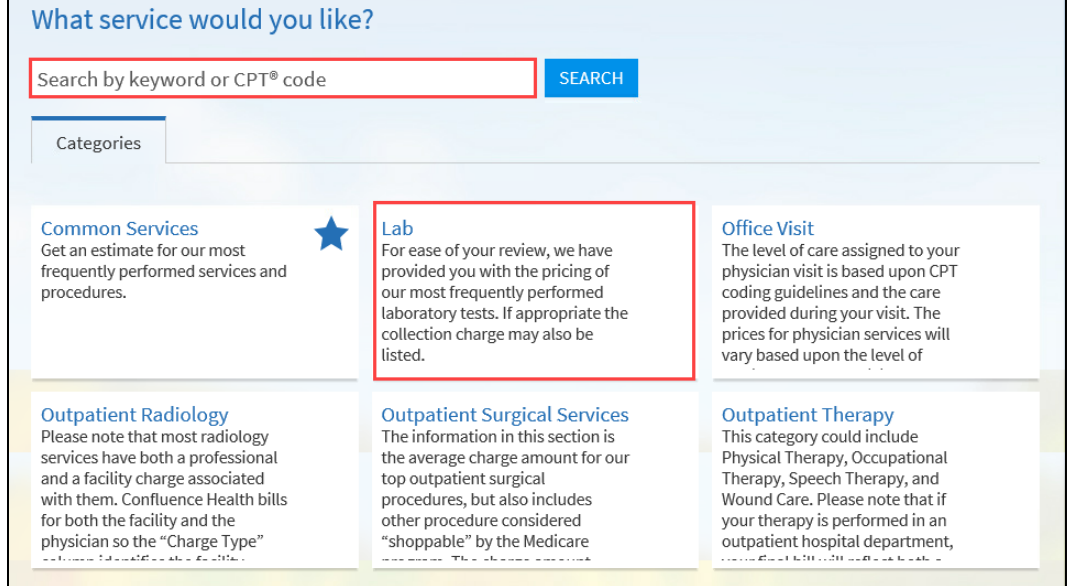

5. Select **USE MY INSURANCE** to create with the insurance on file or **DON'T USE INSURANCE** for a full price estimate.

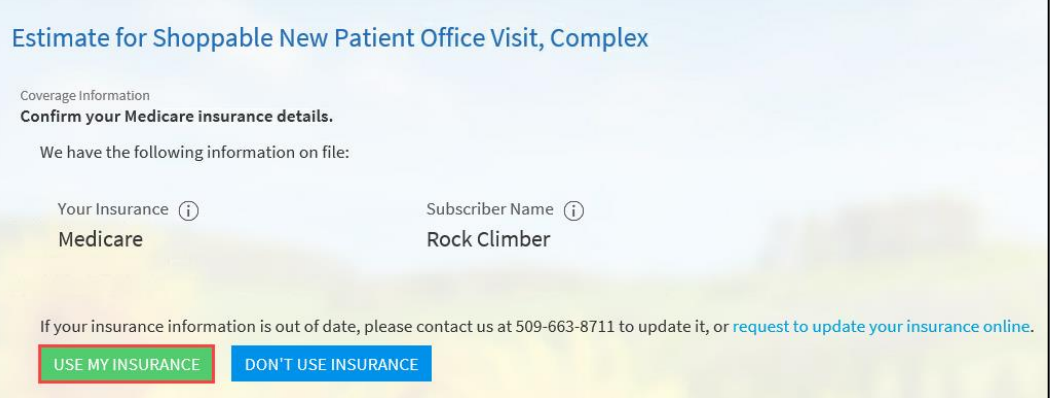

a. If the system cannot verify the insurance, enter your benefit information for Remaining Deductible, Coinsurance, and Maximum Out-of-Pocket.

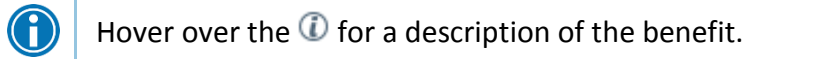

b. Select **USE THESE BENEFITS**.

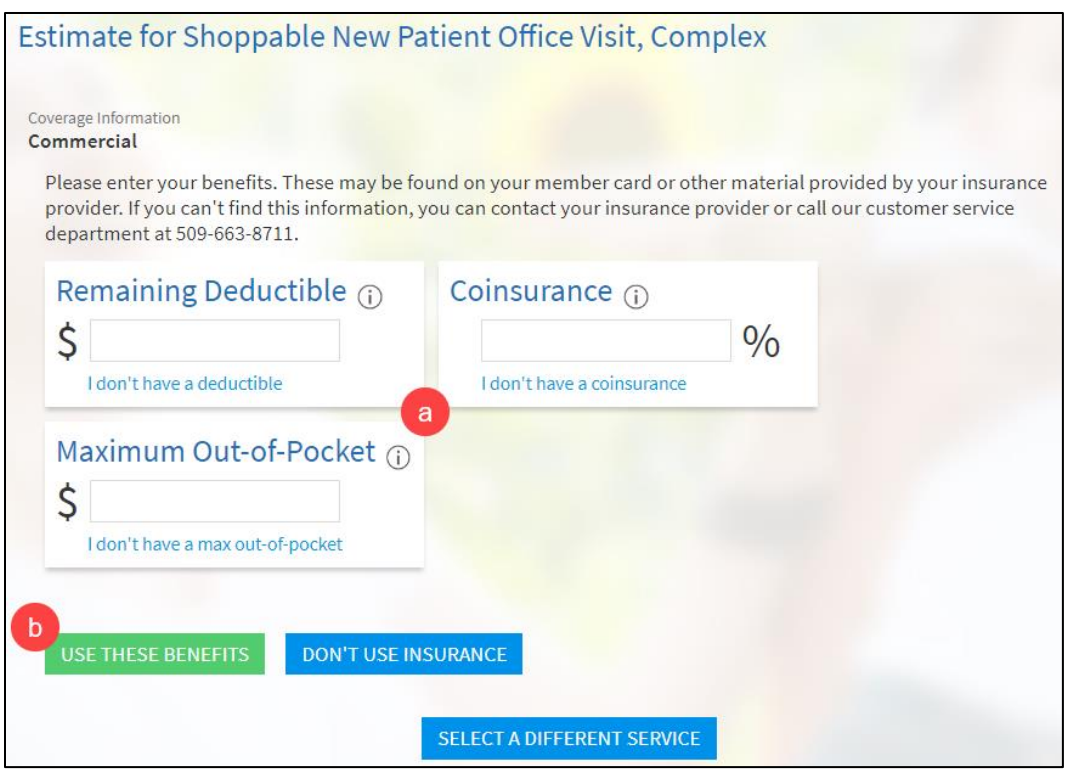

6. Select the location tile of where the service will be provided.

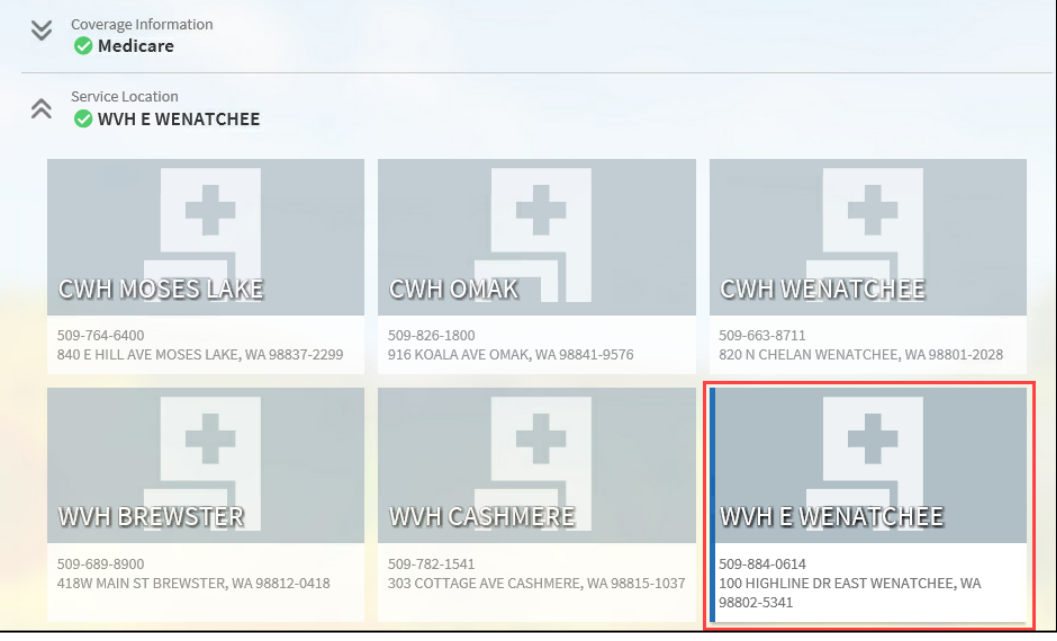

- 7. Review the estimate.
	- To change Coverage Information or Service Location, select the  $\check{\triangledown}$  to open and edit.
- 8. When complete, check the box to accept the disclaimer.
- 9. Click **Save.**

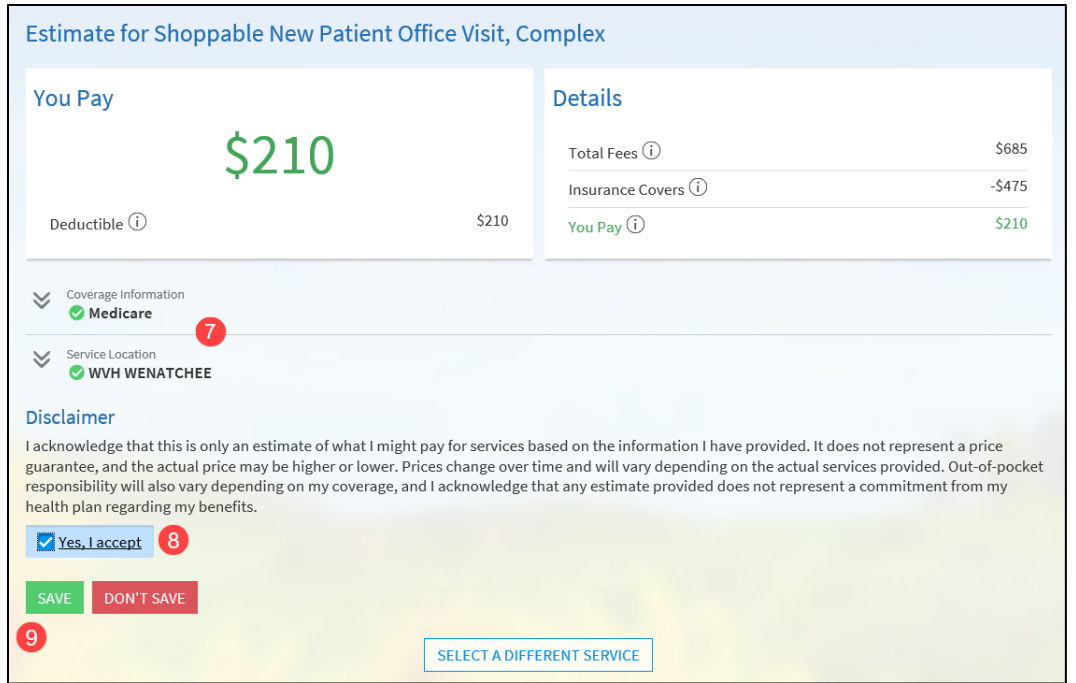

- 10. To view or update the saved estimate, return to **Get an estimate** in the Quick Links section or go to **Billing > Estimates** and select the estimate**.**
- 11. Use the Reference # when inquiring about the estimate.

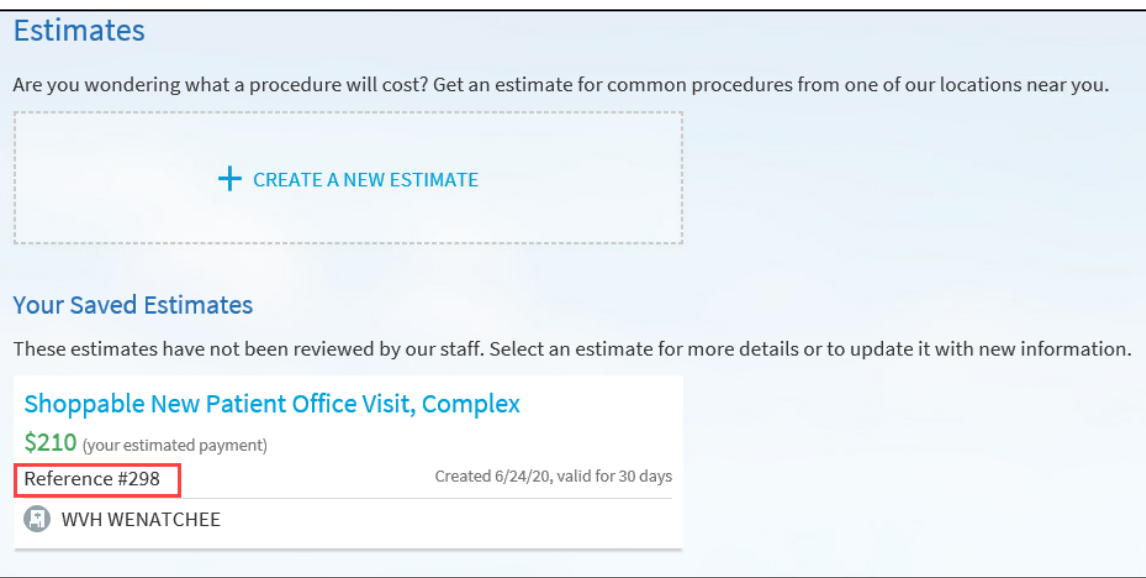